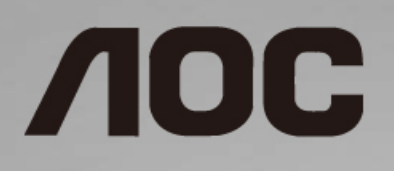

# Handleiding LCD-monitor

**I1601P** LED-verlichting

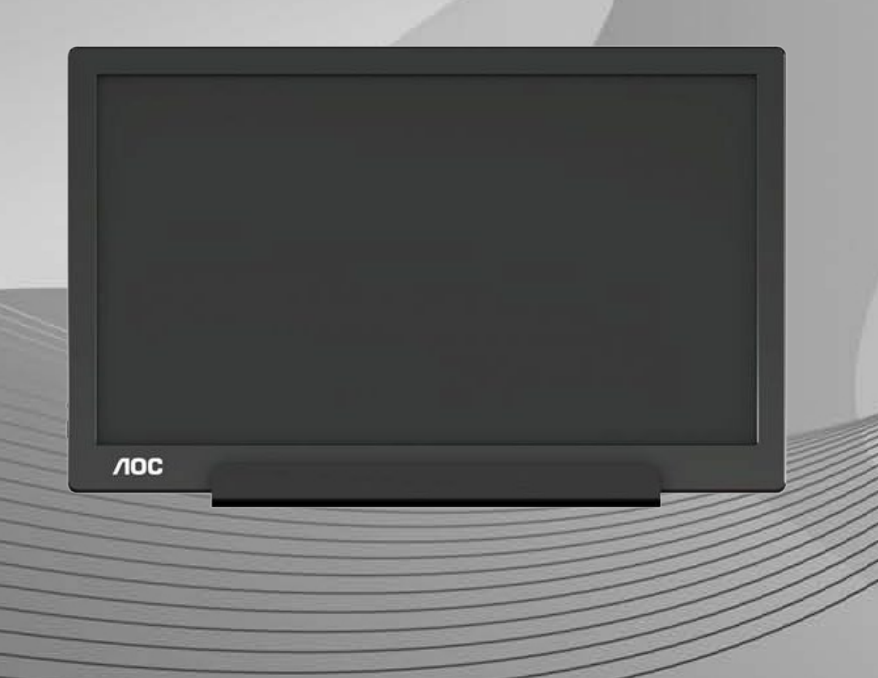

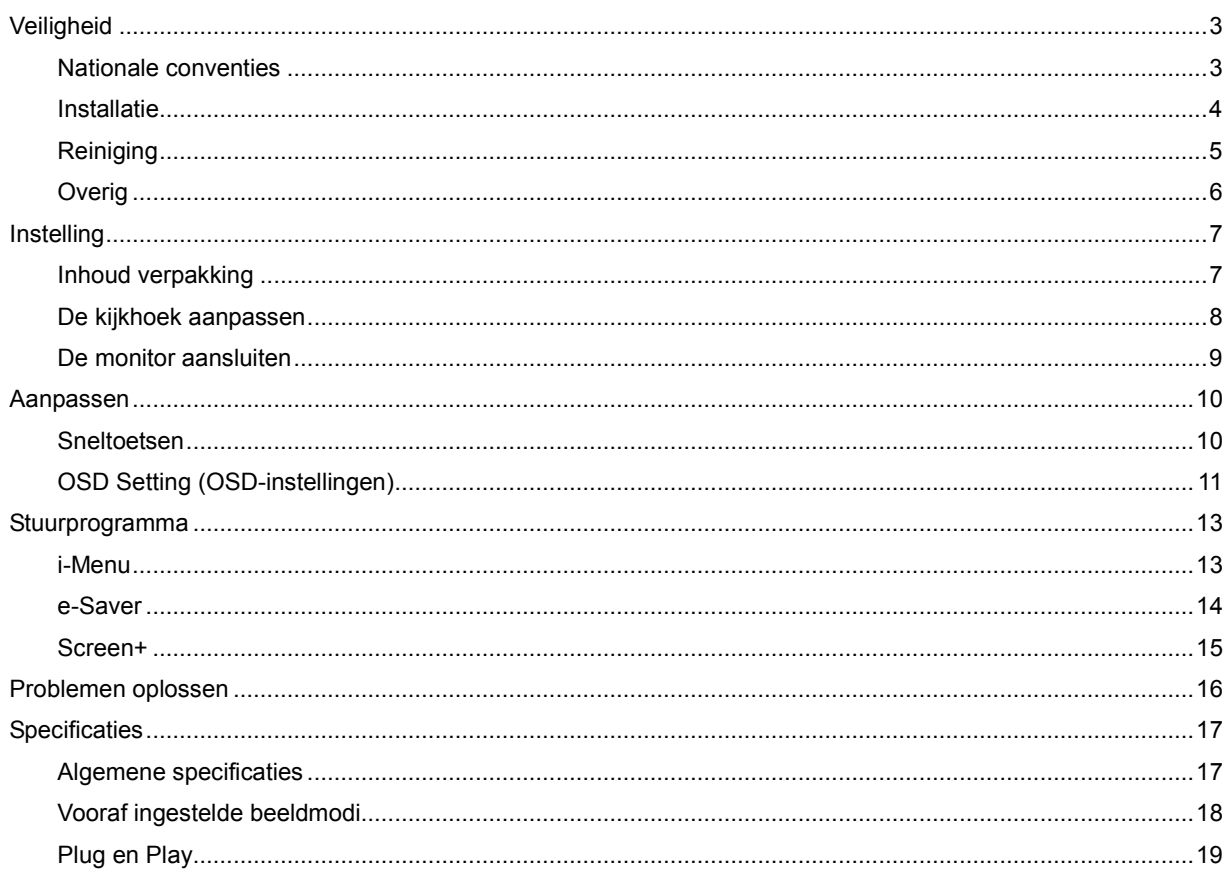

# <span id="page-2-0"></span>**Veiligheid**

## <span id="page-2-1"></span>**Nationale conventies**

De volgende subsecties beschrijven de notatieconventies die in dit document worden gebruikt.

#### **Opmerkingen en waarschuwingen**

Doorheen deze handleiding kunnen blokken tekst vergezeld gaan van een pictogram en in het vet gedrukt of schuin gedrukt zijn. Deze blokken zijn opmerkingen, aanmaningen tot voorzichtigheid en waarschuwingen en worden als volgt gebruikt:

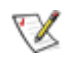

**OPMERKING:** Een OPMERKING geeft belangrijke informatie aan die u zal helpen uw computer beter te gebruiken**.**

### ⚠

**OPGELET:** Een bericht OPGELET geeft potentiële schade aan de hardware of het verlies van gegevens aan en vertelt u hoe u het probleem kunt vermijden.

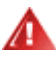

**WAARSCHUWING:** Een WAARSCHUWING geeft potentieel lichamelijk letsel aan en vertelt u hoe u het probleem kunt vermijden. Sommige waarschuwingen kunnen verschijnen in andere formaten en zijn mogelijk niet vergezeld door een pictogram. In dergelijke gevallen is de specifieke voorstelling van de waarschuwing opgelegd door de regelgevende overheidsinstanties.

#### <span id="page-3-0"></span>**Installatie**

Plaats de monitor niet op een onstabiel wagentje, voet, statief, haak of tafel. Als de monitor valt, kunt u lichamelijke letsels oplopen of kan dit product ernstig worden beschadigd. Gebruik het toestel alleen met een karretje, standaard, statief, steun of tafel die door de fabrikant is aanbevolen of die bij dit product wordt verkocht. Volg de instructies van de fabrikant wanneer u het product installeert en gebruik montageaccessoires die door de fabrikant zijn aanbevolen. Wanneer het product op een wagentje is geplaatst, moet u voorzichtig te werk gaan wanneer u deze combinatie verplaatst.

Plaats nooit voorwerpen in de gleuf van de monitorbehuizing. Er kan een schade aan het circuit ontstaan waardoor brand of elektrische schok kan worden veroorzaakt. Mors nooit vloeistoffen op de monitor.

**Plaats de voorzijde van het product niet op de grond.** 

Laat wat ruimte vrij rond de monitor, zoals hieronder weergegeven. Anders is de luchtstroom niet krachtig genoeg waardoor oververhitting brand of schade aan de monitor kan veroorzaken.

41 Voor het vermijden van mogelijke schade, bijvoorbeeld het loskomen van het paneel van de rand, moet u ervoor zorgen dat de monitor niet meer dan -5 graden omlaag kantelt. Als de maximale kantelhoek van -5 graden wordt overschreden, wordt de monitorschade niet gedekt onder de garantie.

Kijk hieronder voor de aanbevolen ventilatiegebieden rond de monitor wanneer de monitor wordt geïnstalleerd met de voet.

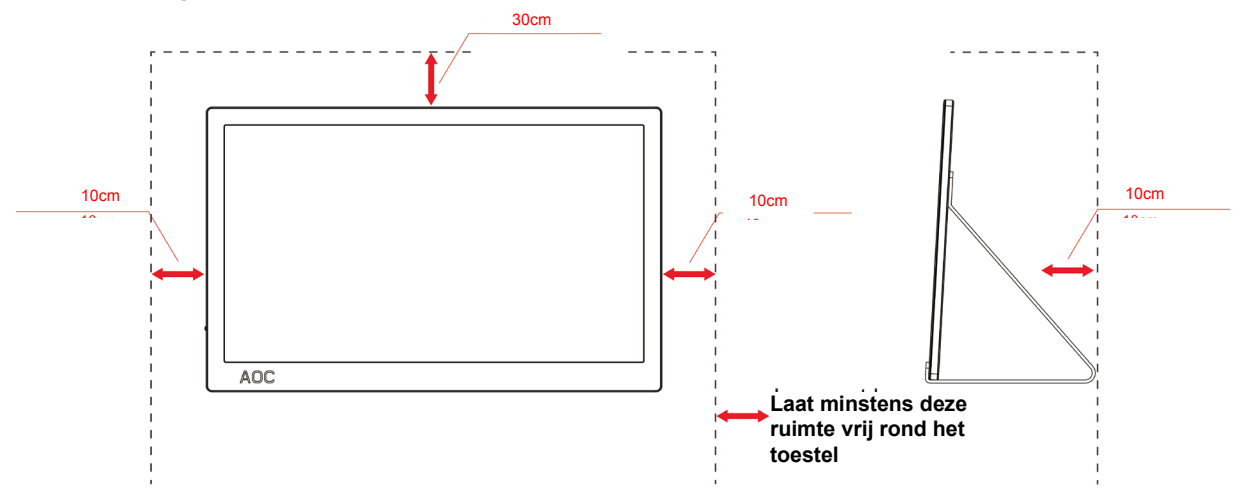

#### **Met voet geïnstalleerd**

### <span id="page-4-0"></span>**Reiniging**

Maak de behuizing regelmatig schoon met een doek. U kunt een zacht wasmiddel gebruiken om de vlek te verwijderen in plaats van een krachtig wasmiddel dat op de behuizing inwerkt.

**ZOR** Zorg er bij het schoonmaken voor dat er geen schoonmaakmiddel in het apparaat terecht komt. De schoonmaakdoek mag niet te rus zijn omdat dit het oppervlak van het scherm kan beschadigen.

**AB**Maak het voedingssnoer los voordat u gaat schoonmaken.

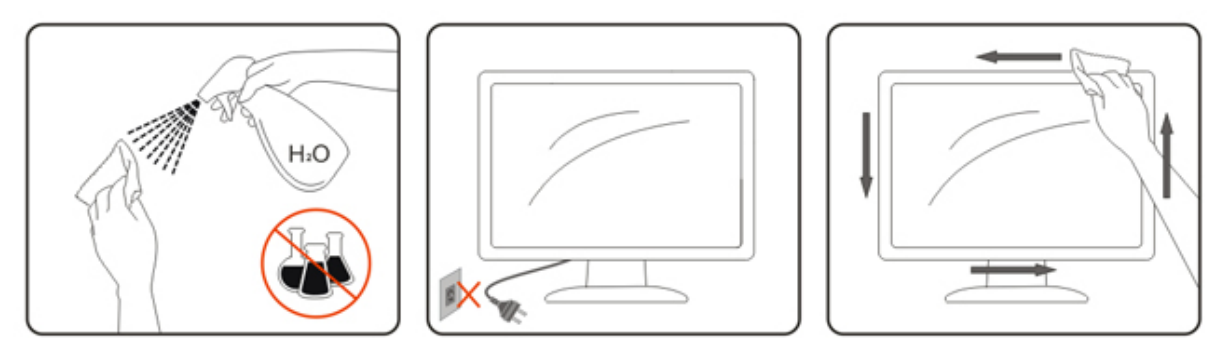

### <span id="page-5-0"></span>**Overig**

Als er een vreemde geur, geluid of rook uit het product komt, trekt u de voedingsstekker ONMIDDELLIJK uit het stopcontact en neemt u contact op met het servicecentrum.

**Zorg dat de ventilatieopeningen niet worden geblokkeerd door een tafellaken of gordijn.** 

Stel de LCD-monitor niet bloot aan heftige vibraties of krachtige impact tijdens het gebruik.

Laat de monitor tijdens gebruik of vervoer nergens tegen botsen en laat de monitor niet vallen.

Voor schermen met een glanzende rand moet de gebruiker op de plaatsing van het scherm letten, omdat de rand storende reflecties kan veroorzaken, afkomstig van lampen en heldere oppervlakken in de nabijheid.

# <span id="page-6-0"></span>**Instelling**

## <span id="page-6-1"></span>**Inhoud verpakking**

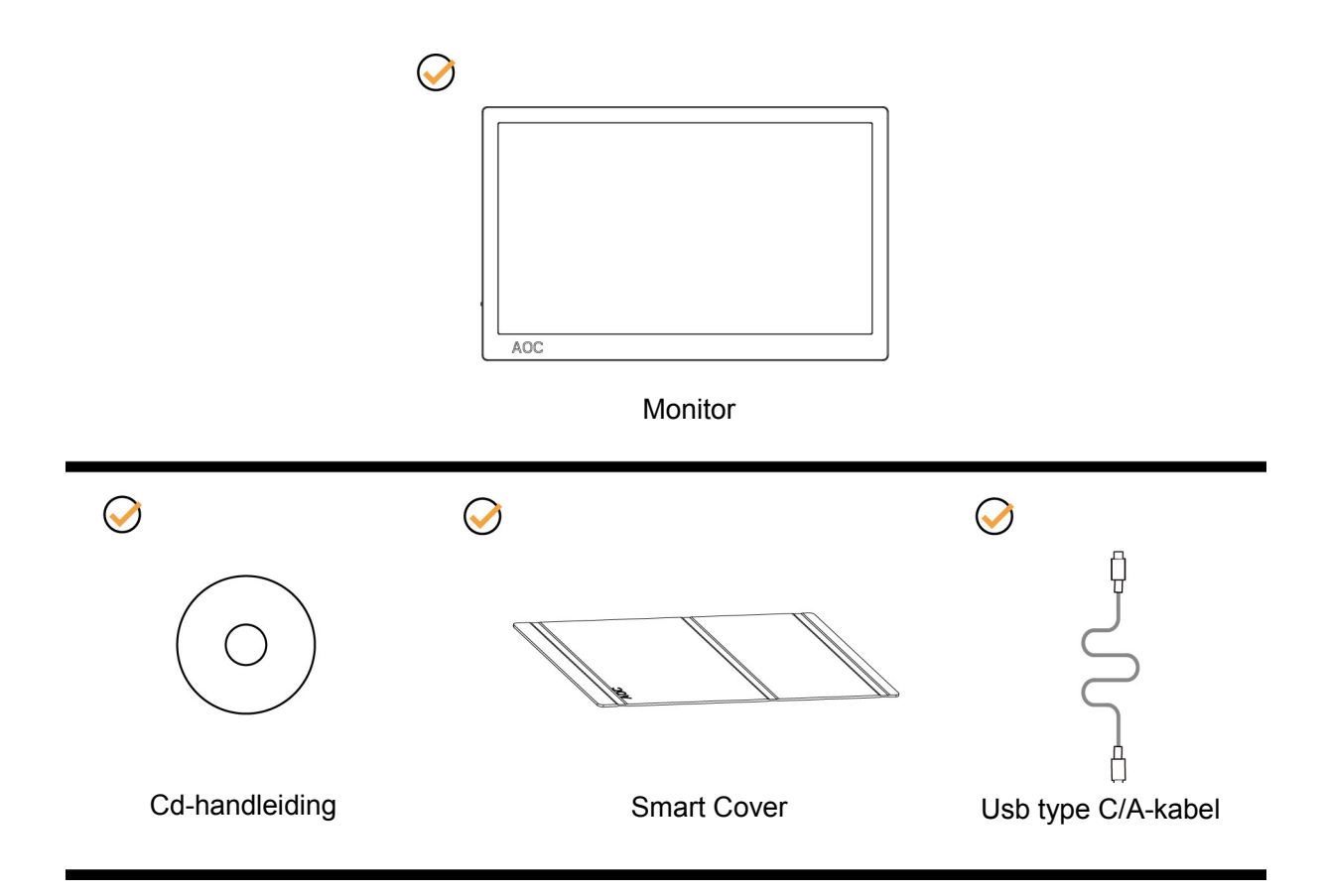

### <span id="page-7-0"></span>**De kijkhoek aanpassen**

Voor een optimale weergave, raden wij u aan recht voor de monitor te gaan zitten en de monitor vervolgens af te stellen in de hoek van uw voorkeur.

Houd de Smart Cover en monitor zo vast dat de monitor niet kan kantelen wanneer u de kijkhoek van de monitor aanpast.

U kunt de hoek van de monitor aanpassen tussen 5º en 25º.

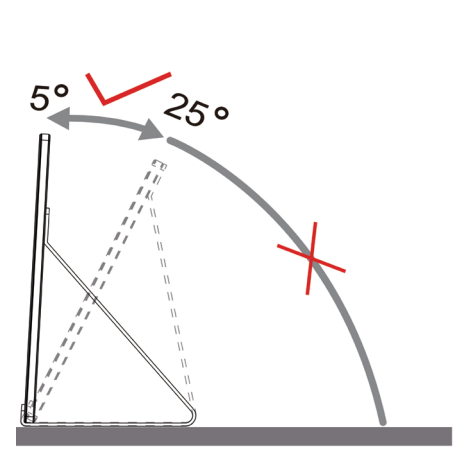

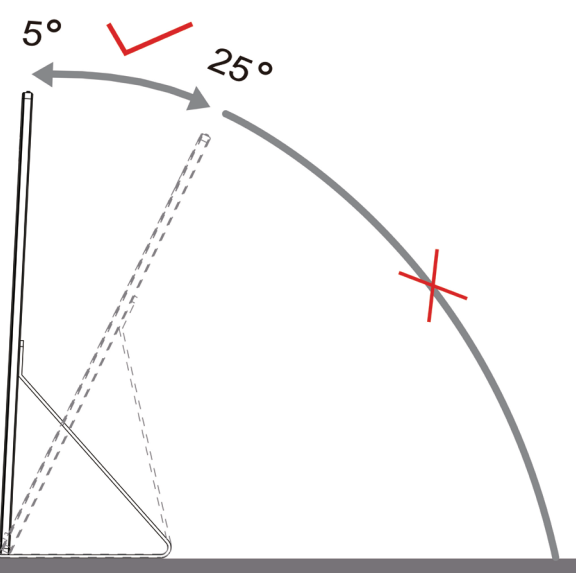

**TZ** OPMERKING:

- 1. Pas de kijkhoek niet verder aan dan 5~25 graden om schade te voorkomen.
- 2. Houd de Smart Cover en monitor zo vast dat de monitor niet kan kantelen wanneer u de kijkhoek van de monitor aanpast.
- 3. Raak het LCD-scherm niet aan wanneer u de hoek wijzigt. Dit kan het LCD-scherm beschadigen of breken.

De AOC I1601P-monitor ondersteunt een automatische draaifunctie die het scherm rechtop houdt terwijl de monitor wordt gedraaid van de liggende naar de staande stand vv.

**Belangrijk:** Installeer I-MENU(Versie 2.0 of hoger) van de CD-ROM of de AOC website.

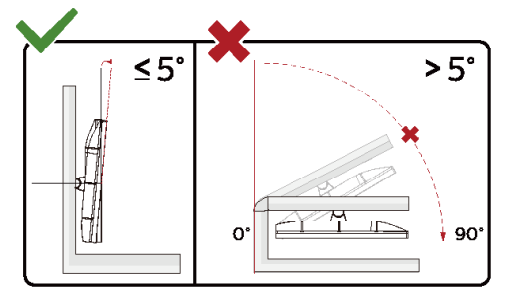

\*Het display-ontwerp kan anders zijn dan als geïllustreerd.

#### **Waarschuwing**:

- 1 Voor het vermijden van mogelijke schade aan het scherm, bijvoorbeeld het loskomen van het paneel, moet u ervoor zorgen dat de monitor niet meer dan -5 graden omlaag kantelt.
- 2 Druk niet op het scherm bij het aanpassen van de hoek van de monitor. Pak alleen de rand vast.

#### <span id="page-8-0"></span>**De monitor aansluiten**

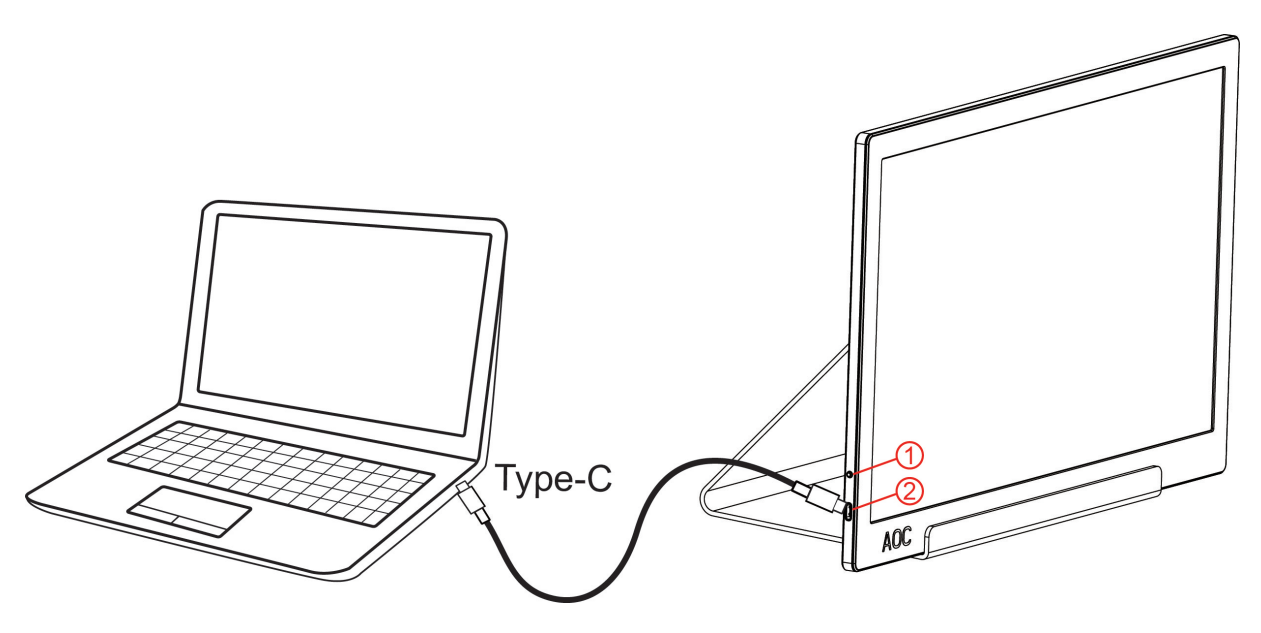

- 1 Voedingsknop om
- 2 USB Type-C/A

Om de apparatuur te beschermen, moet u de pc en de lcd-monitor altijd uitschakelen voordat u ze met elkaar verbindt.

- 1. Sluit het ene uiteinde van de USB-kabel aan op de USB-monitor en het andere uiteinde op de computer.
- 2. Uw computer moet automatisch de USB-monitor detecteren.

Als uw monitor een afbeelding weergeeft, is de installatie voltooid. Zie Probleemoplossing als geen beeld wordt weergegeven.

Use Type C to Type C cable, OSD show USB C Use Type C to Type A , OSD show Display link

# <span id="page-9-0"></span>**Aanpassen**

### <span id="page-9-1"></span>**Sneltoetsen**

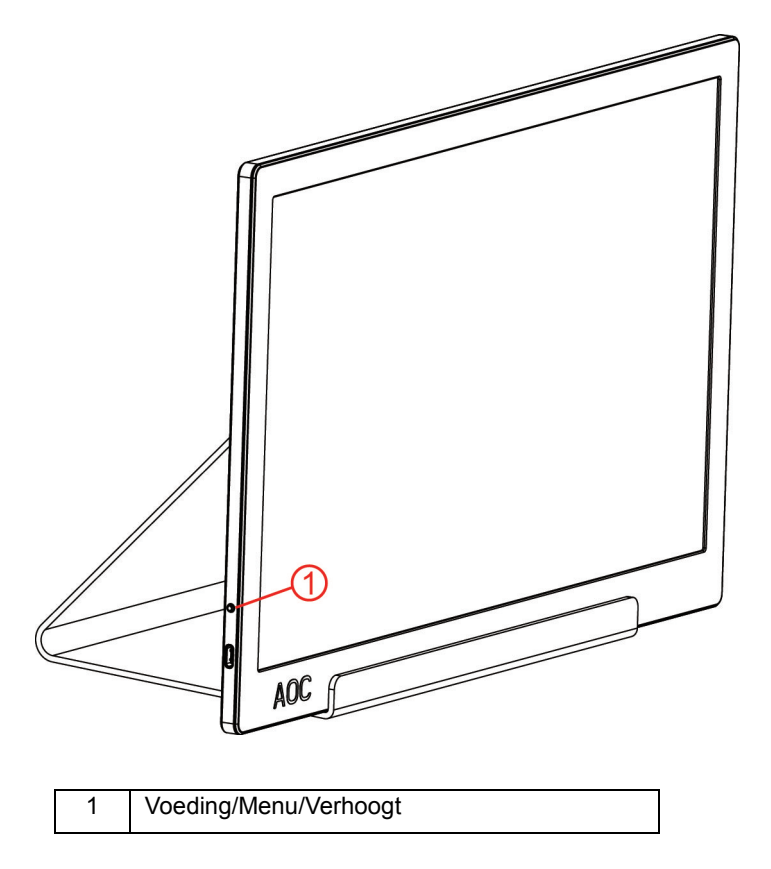

#### **Voeding/Menu/Verhoogt**

Als hij is uitgeschakeld, druk dan op de knop  $\mathbb U$  om de monitor in te schakelen.

Als hij is ingeschakeld, druk dan op de knop  $\overline{\mathbf{U}}$  om het OSD te openen of om naar rechts te navigeren. Als hij is ingeschakeld, druk dan ca. 3 seconden op de knop  $\mathbb U$  om de monitor uit te schakelen.

## <span id="page-10-0"></span>**OSD Setting (OSD-instellingen)**

**Eenvoudige aanwijzingen op de besturingstoetsen.**

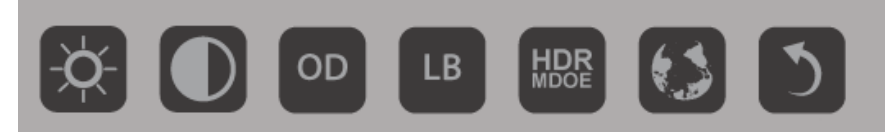

1). Druk op de onderste toets  $\bigcirc$  om het OSD-venster te openen.

2). Nu kunt u elk van de functies selecteren door de onderste toets snel achter elkaar meerdere malen in te drukken. Het blauwe kader verplaatst naar rechts terwijl u de toets indrukt. U kunt de toets loslaten als het blauwe kader de gewenste optie markeert. Houd er rekening mee dat de selectie een lus is die altijd in dezelfde richting gaat en die aan het eind terugkeert naar het begin van het menu. Het blauwe kader blijft ongeveer 3 seconden rond de geselecteerde functie staan en het functiepictogram knippert driemaal om de keuze te bevestigen die zichtbaar is op de eerste laag van de OSD en om deze te activeren.

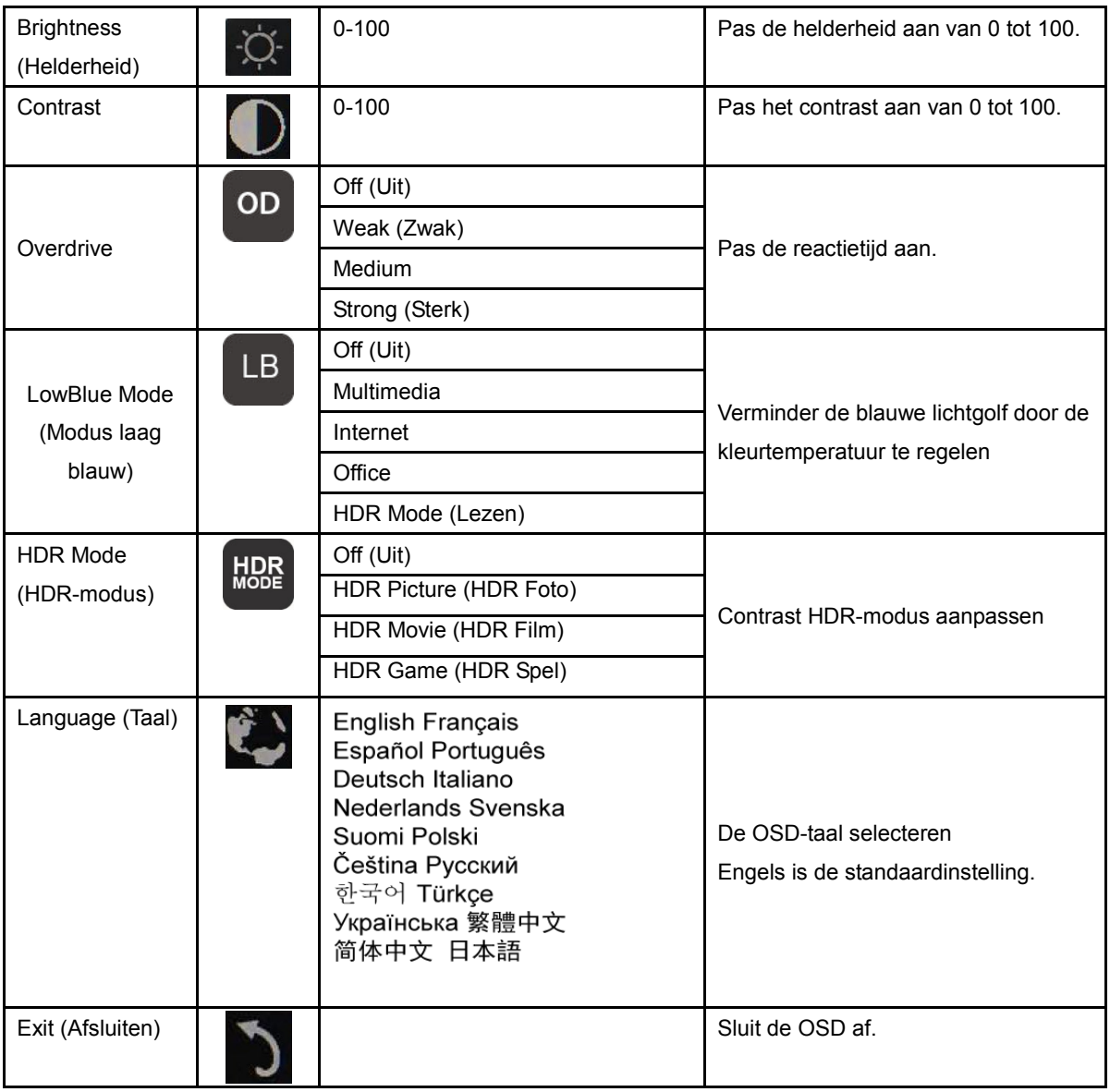

1. Het hoofdmenu verdwijnt als ca. 3 seconden niets is gebeurd.

2. Het submenu verdwijnt als ca. 3 seconden niets is gebeurd.

3. Voordat het OSD-menu verschijnt, schakelt de monitor uit als de onderste toets langer dan 3 seconden wordt ingedrukt.

# <span id="page-12-0"></span>**Stuurprogramma**

### <span id="page-12-1"></span>**i-Menu**

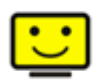

Welkom bij de "i-Menu" software van AOC. i-Menu maakt het aanpassen van de instellingen voor uw monitor gemakkelijk door schermmenu's te gebruiken in plaats van de OSD-knop op de monitor. Volg de installatiehandleiding om de installatie te voltooien. (Some devices are not compatible.)

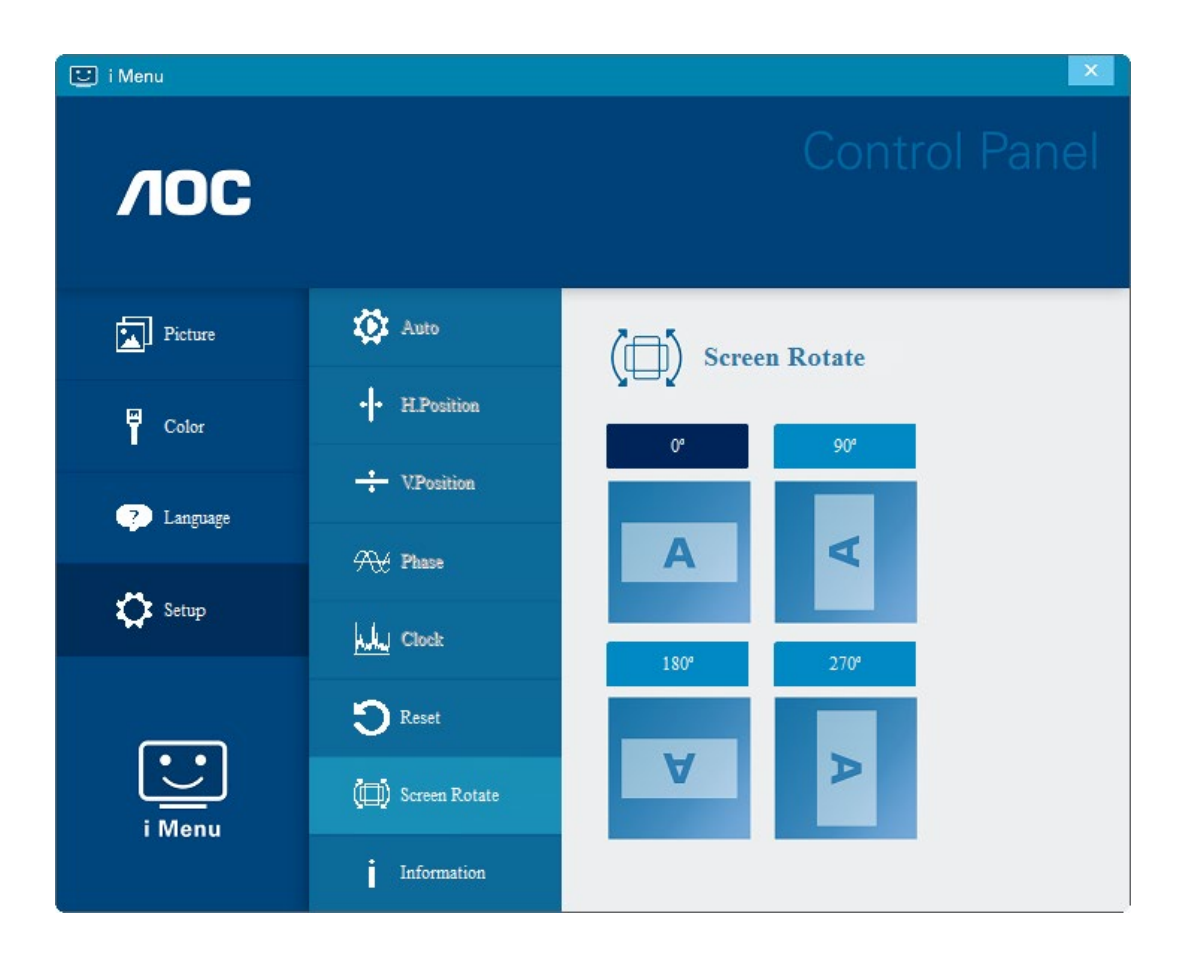

#### <span id="page-13-0"></span>**e-Saver**

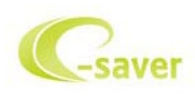

Welkom bij de AOC e-Saver software voor het energiebeheer van de monitor. De AOC e-Saver bevat Smart Shutdown werkt voor uw monitoren, biedt uw monitor de mogelijkheid tijdig uit te schakelen wanneer de pc-eenheid in een willekeurige status is (Aan, Uit, Slapen of Schermbeveiliging); de feitelijke afsluittijd is afhankelijk van uw voorkeuren (zie het volgende voorbeeld).

Klik op "driver/e-Saver/setup.exe" om de e-Saver software te installeren. Volg de aanwijzingen van de wizard om de installatie van de software te voltooien.

Onder elk van de vier pc-staten kunt u de gewenste tijd (in minuten) installeren in het vervolgkeuzemenu waarop uw beeldscherm automatisch moet afsluiten. Hiet voorbeeld is hieronder geïllustreerd:

- 1) Het beeldscherm sluit nooit af als de pc is ingeschakeld.
- 2) Het beeldscherm sluit automatisch af 5 minuten nadat de pc is uitgeschakeld.
- 3) Het beeldscherm sluit automatisch af 10 minuten nadat de pc in de slaapstand/stand-by is gegaan.
- 4) Het beeldscherm sluit automatisch af 20 minuten nadat de schermbeveiliging verschijnt.

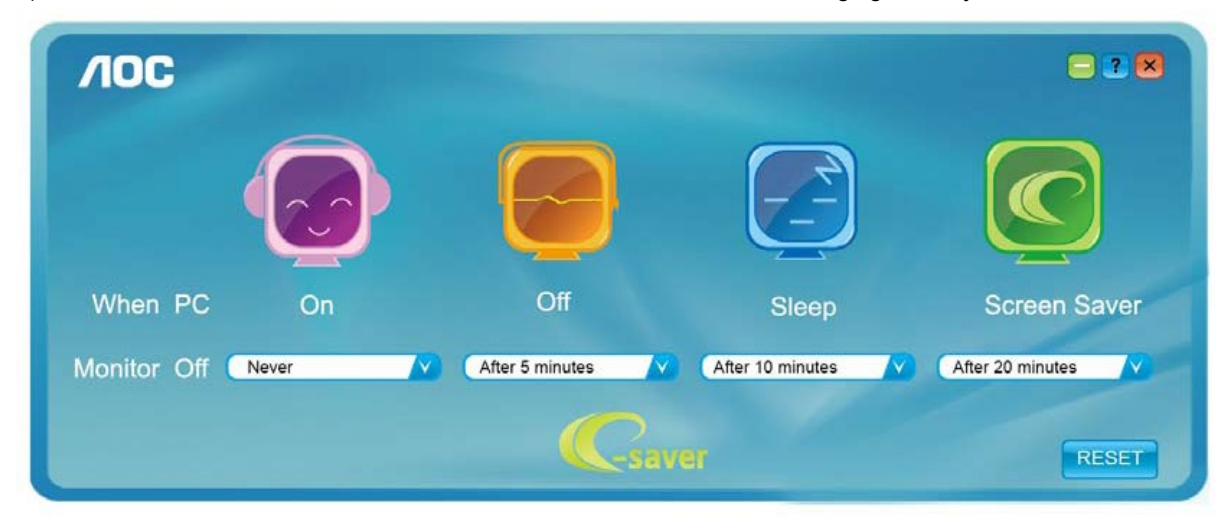

U kunt op "RESET" klikken om de standaardinstellingen van de e-Saver te herstellen zoals hieronder.

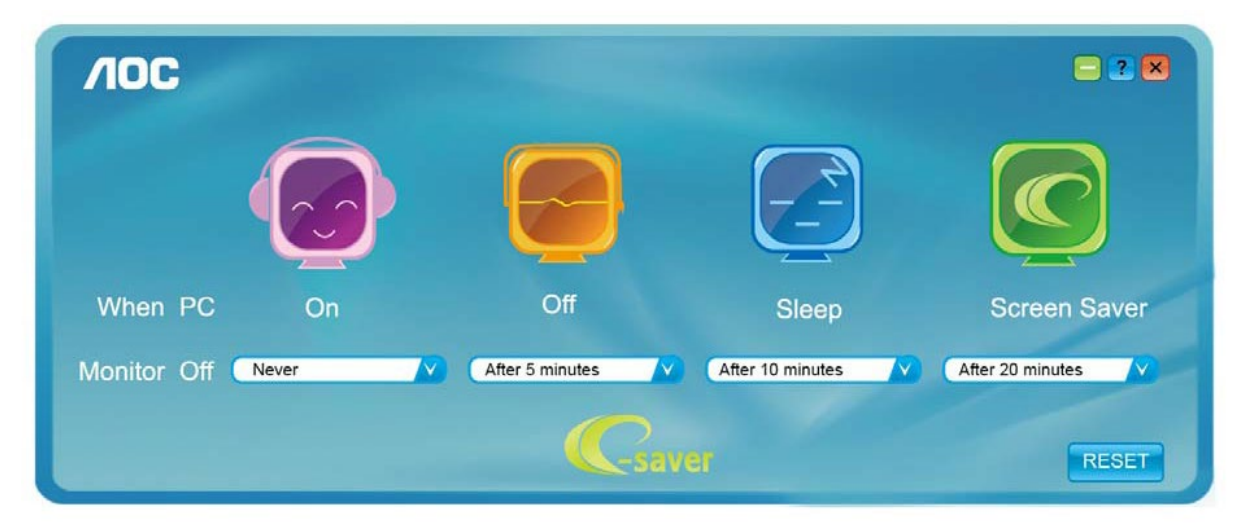

#### <span id="page-14-0"></span>**Screen+**

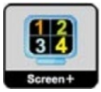

Welkom bij de "Screen+"-software van AOC. Screen+ software is een hulpmiddel voor het splitsen van het bureaubladscherm; het verdeelt het blad in meerdere deelvensters en elk deelvenster toont een ander venster. U hoeft het venster alleen maar naar een overeenkomstig deelvenster te slepen als u dat wilt openen. Het ondersteunt meerdere beeldschermen om uw werk gemakkelijker te maken. Gebruik de installatiesoftware om het te installeren. De software ondersteunt de volgende besturingssystemen: Windows 10, Windows 8,Windows 7.

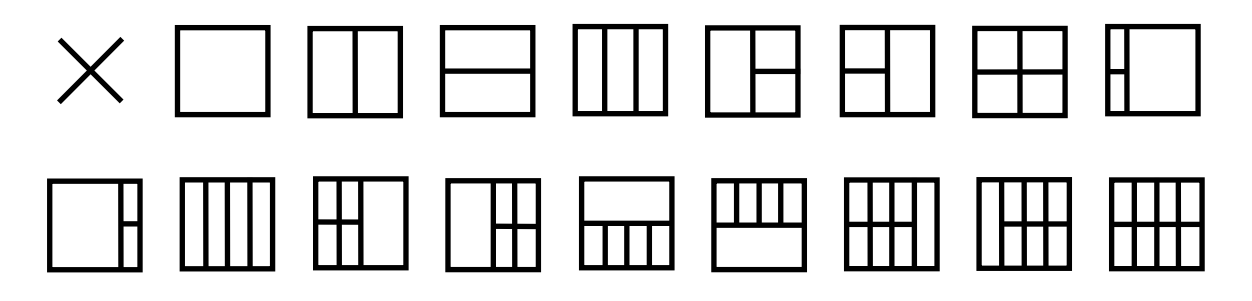

# <span id="page-15-0"></span>**Problemen oplossen**

Dit hoofdstuk biedt u tips voor het oplossen van problemen, als die zich zouden voordoen. Hier kunt u ook lezen hoe u contact kunt opnemen met AOC als u problemen zou aantreffen die u niet kunt oplossen. Voordat u het AOC-servicecentrum belt, moet u het advies voor het oplossen van problemen in deze handleiding en uw computerhandleiding lezen. Het is ook aanbevolen uw systeembeheerder of de technische ondersteuning van uw bedrijf te raadplegen.

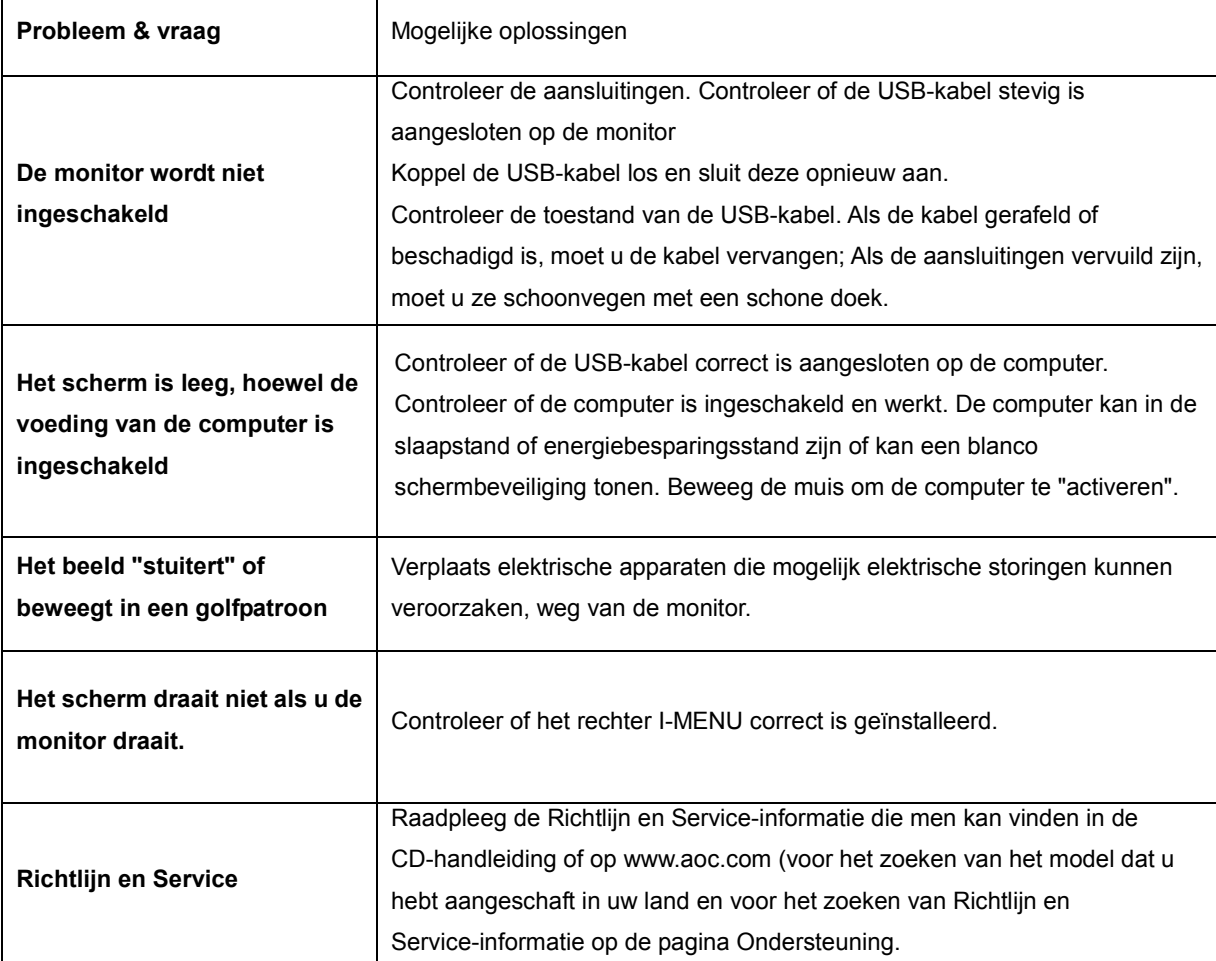

# <span id="page-16-0"></span>**Specificaties**

## <span id="page-16-1"></span>**Algemene specificaties**

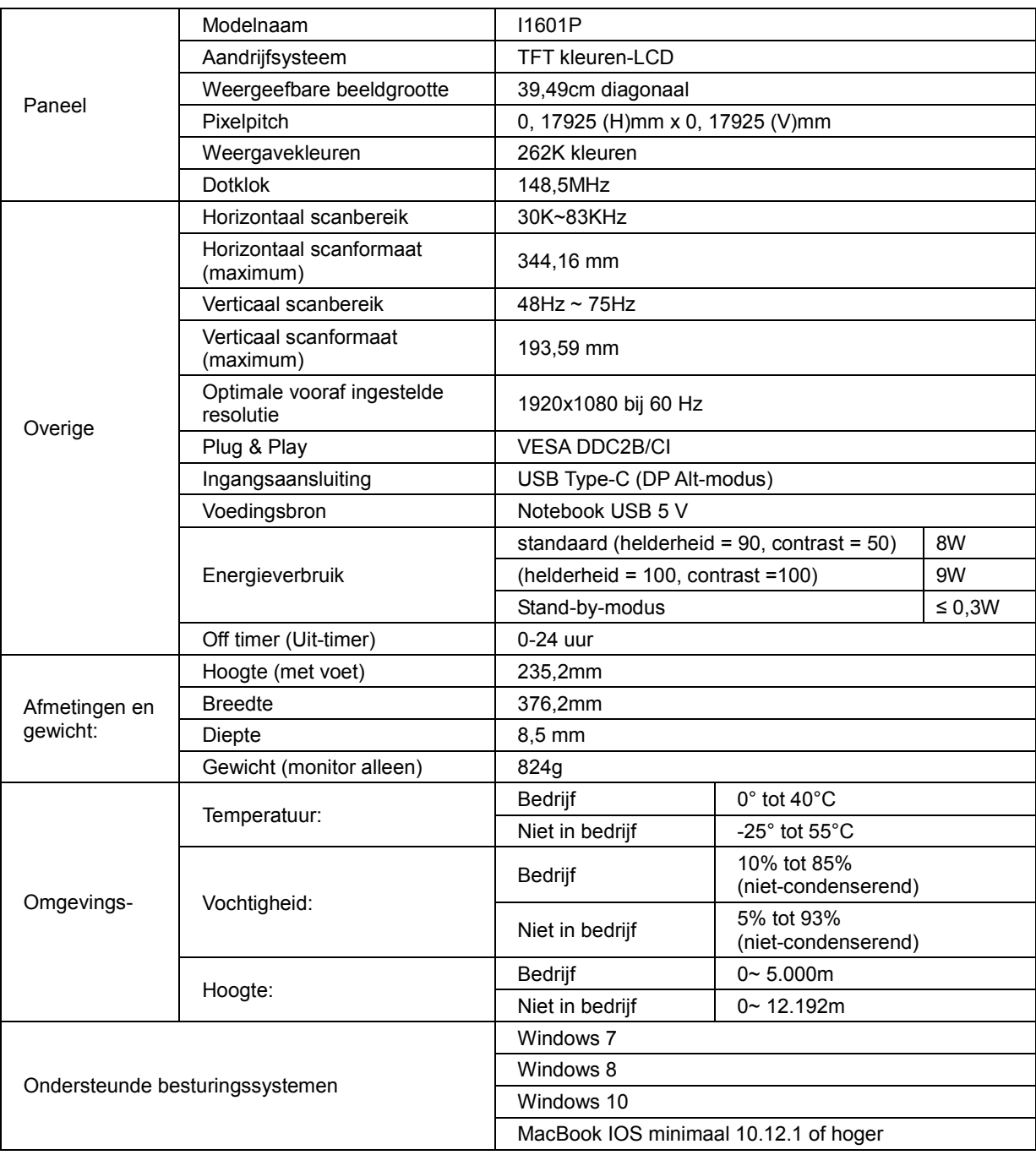

Opmerking: I1601P alleen als weergave-apparaat.

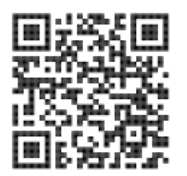

## <span id="page-17-0"></span>**Vooraf ingestelde beeldmodi**

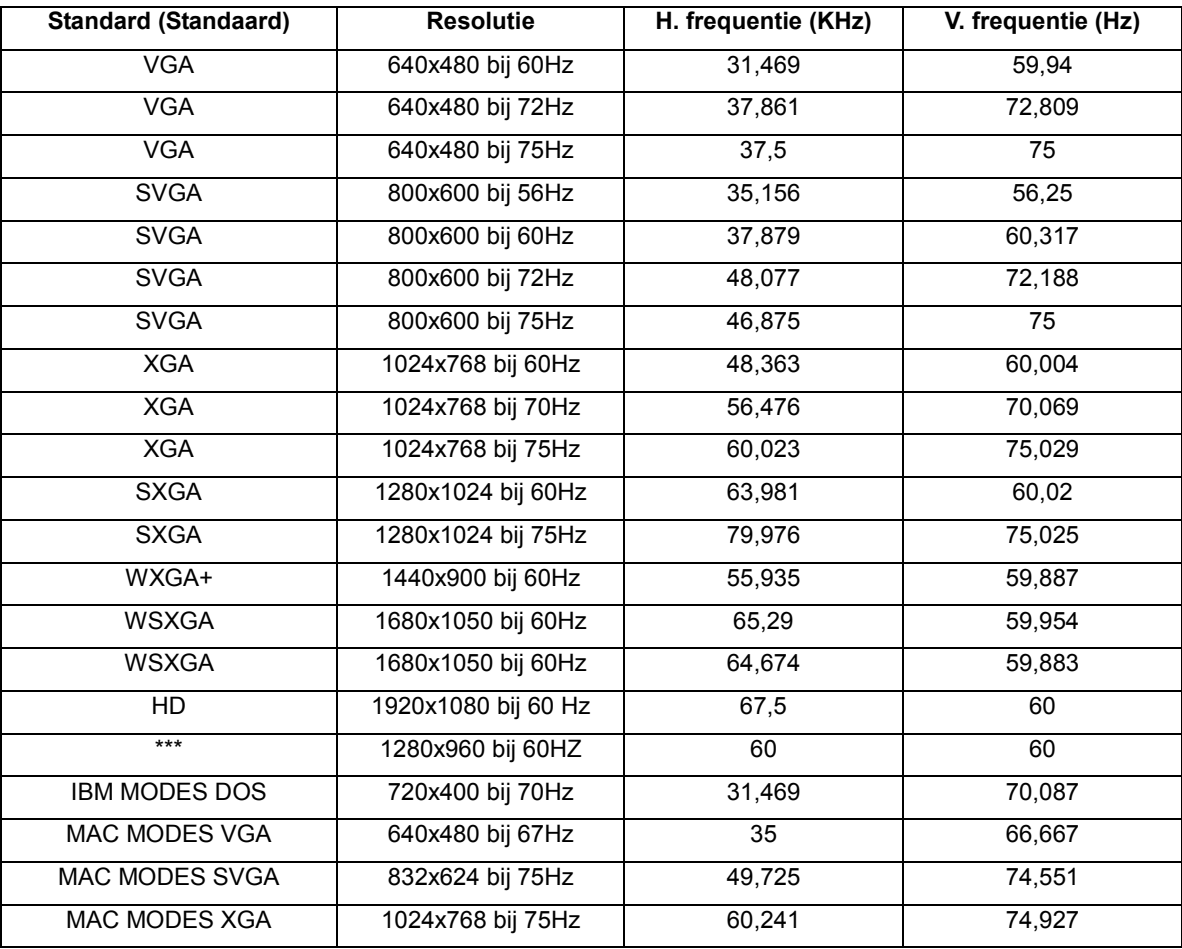

## <span id="page-18-0"></span>**Plug en Play**

#### **Functie Plug & Play DDC2B**

Deze monitor is uitgerust met VESA DDC2B mogelijkheden volgens de VESA DDC STANDAARD. Hierdoor kan de monitor het hostsysteem op de hoogte brengen van zijn identiteit en, afhankelijk van het niveau van gebruikte DDC, bijkomende informatie communiceren van zijn beeldmogelijkheden.

De DDC2B is een bidirectioneel datakanaal gebaseerd op het I²C protocol. De host kan EDID-informatie vragen over het DDC2B-kanaal.